## Инструкция пользователя (Быстрая настройка)

# IP видеоняня WiFi (с информатором времени, месяцем и числом) с аккумулятором и с DVR, Full HD

## (Pro iCam)

# Артикул: DE-W08A

Спасибо за совершённую покупку в нашем магазине.

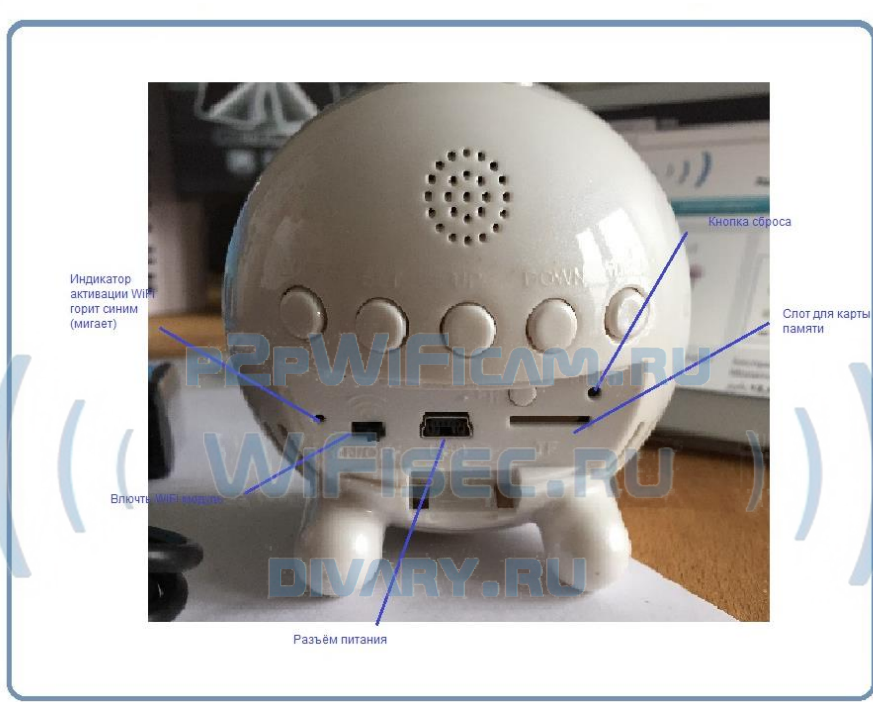

Распаковываем оборудование.

#### Установка карты памяти

Перед установкой карты памяти, необходимо отформатировать ее на ПК стандартным способом файловая система FAT32. Затем вставить ее в слот TF до щелчка. Если карта новая, можете вставлять в слот.

#### Подключаем питание к изделию.

Распакуйте коробку с изделием, соедините кабель питания с Блоком питания и изделием. Включите напряжение 220В, 50Гц.

#### **Примечание**

В месте установки устройства должен быть устойчивый сигнал WiFi вашей локальной сети.

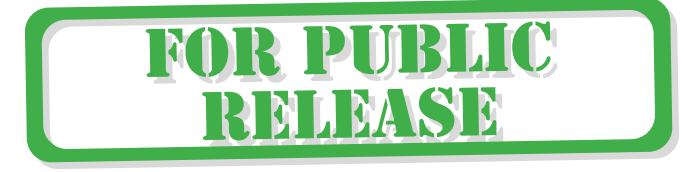

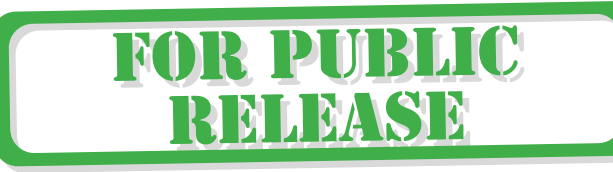

#### Включение и настройка

Первый запуск.

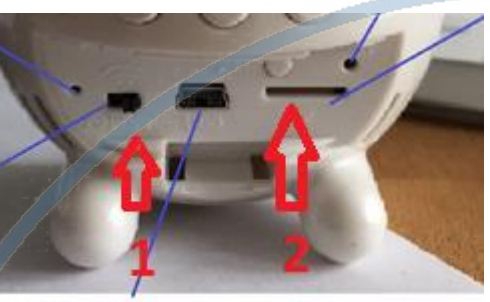

Panike

- 1. Включите чёрный переключатель в режим ON
- 2. Нажмите кнопку справа от кабеля питания

Начнёт мигать красным огонёк и синим. Это режим калибровки.

m. **College College** 

#### Ждём, время может составить до 3 минут.

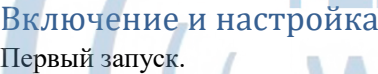

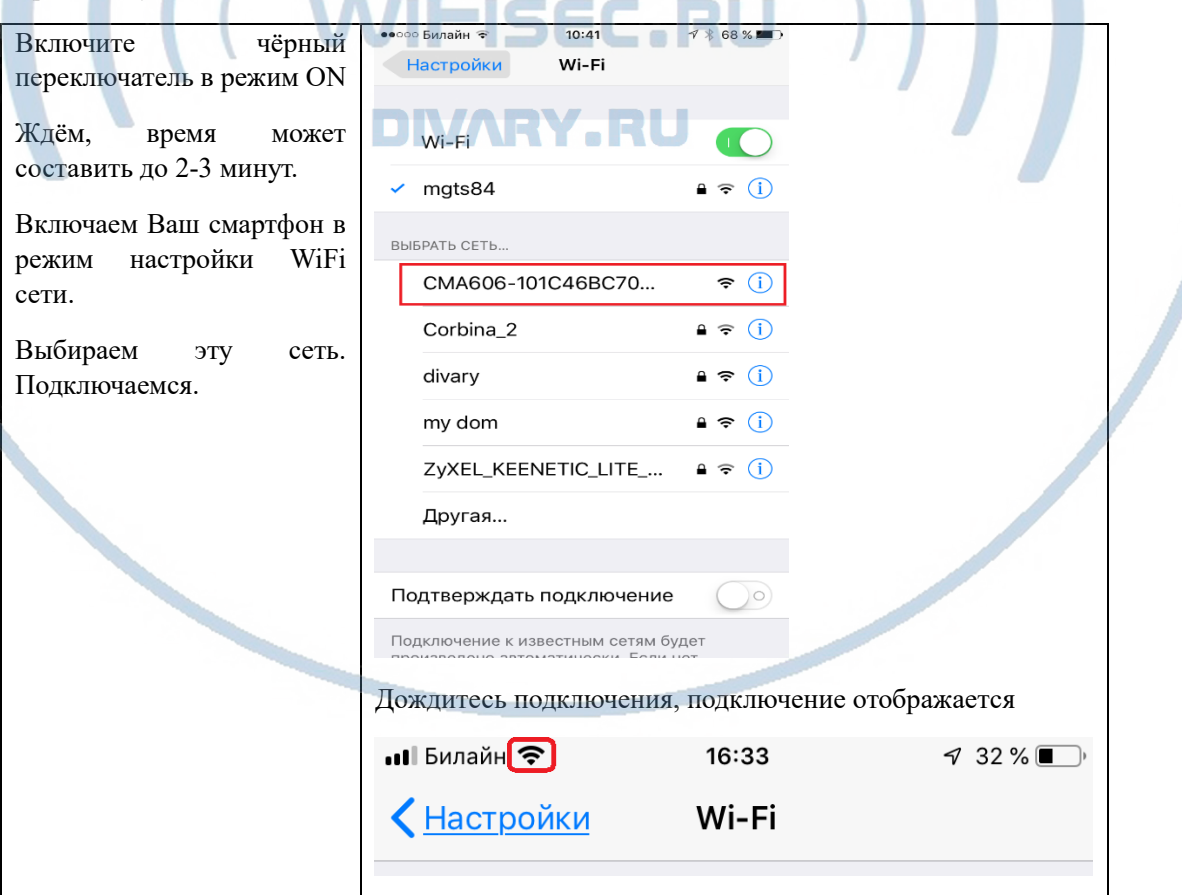

Вам нужно приложение Pro iCam установить на смартфон. Где его взять?

Теперь заходим в:

Для Android смартфонов, пожалуйста найдите поиском в Google Play: Pro iCam и загрузите APP.

Для iPhone, пожалуйста найдите приложение в App Store: Pro iCam to скачайте и установите APP.

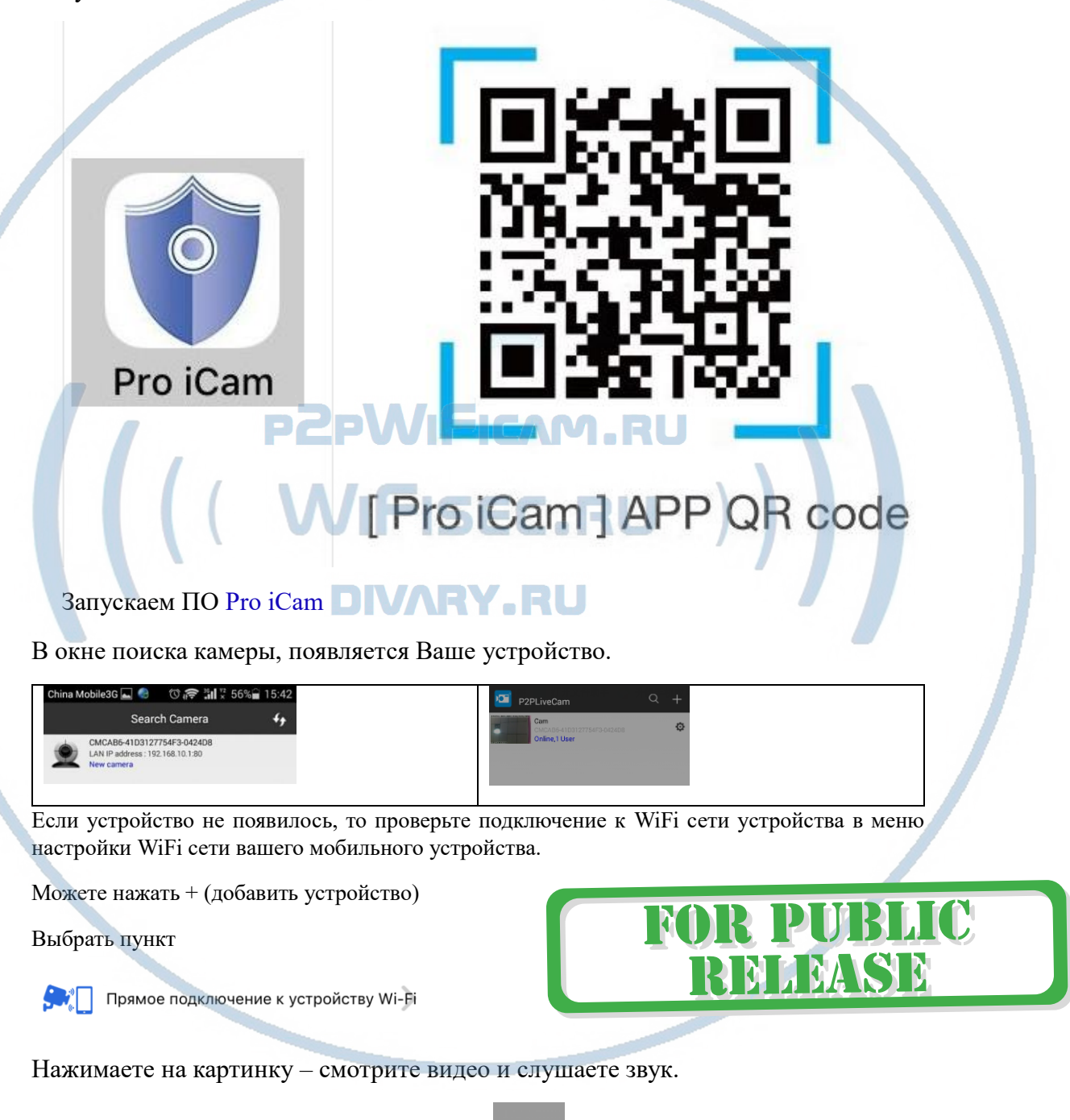

Справа внизу находится знак настройки . Нажимаете на него. Входите в меню настроек. Выберите пункт

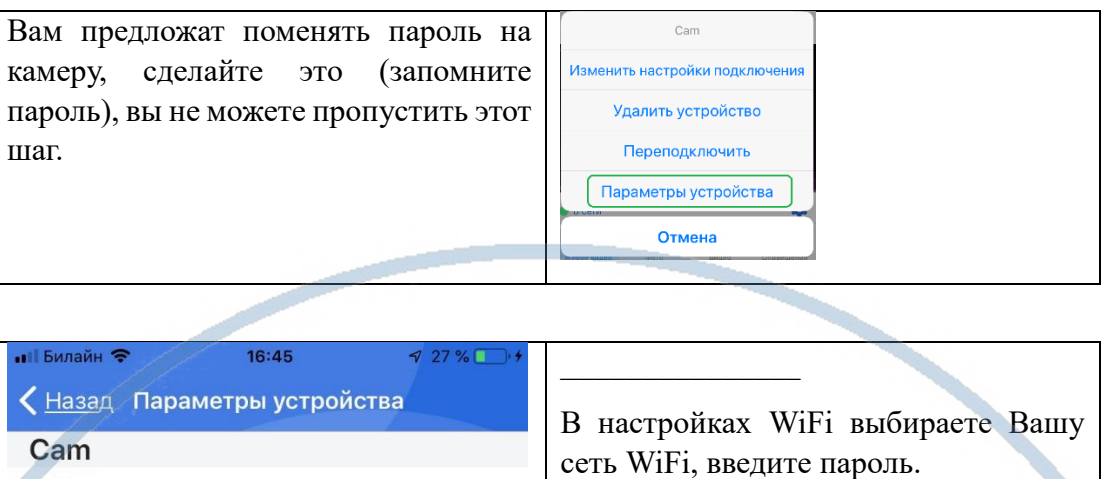

 $\rm{>}$ 

 $\mathcal{P}$ 

 $\mathcal{P}$ 

 $\mathcal{P}$ 

 $\mathcal{P}$ 

⋒ Оповешения

Настройка оповещений

Настройка записи на microSD-карту

Настройка WI-FI

Настройка вращения

Настройка ИК подсветкі

Настройка времени

Настройка e-mail

Настройка FTP

Сменить пароль

Дополнительные настройки

Перезагрузка устройства

冎

 $\bigodot$ 

 $\odot$ 

 $\theta$ 

 $\bullet$ 

Вас спросят, подтвердить Ваши намерения о подключении к сети WiFi. Отвечайте положительно. Нажмите сохранить.

После этой операции, Вам предложат подтвердить установку WiFi сети.

И WiFi модуль камеры будет перезагружен.

Ждёте выхода в рабочий режим устройства, около 1 минуты.

WiFi сеть устройства перестанет работать в режиме настройки. Ваше мобильное устройство автоматически подключится к вашей локальной WiFi сети. Если этого не произошло, то подключаетесь смартфоном к Вашей локальной WiFi сети.

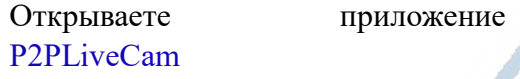

Появляется Ваша камера. Статус ОНЛАЙН.Теперь Вы можете пользоваться устройством по Вашей сети.

 В настройках даты и времени, выберите часовой пояс. (Москва + 3). Вы можете задать вручную данные по времени и дате, можете автоматически синхронизовать с данными смартфона.

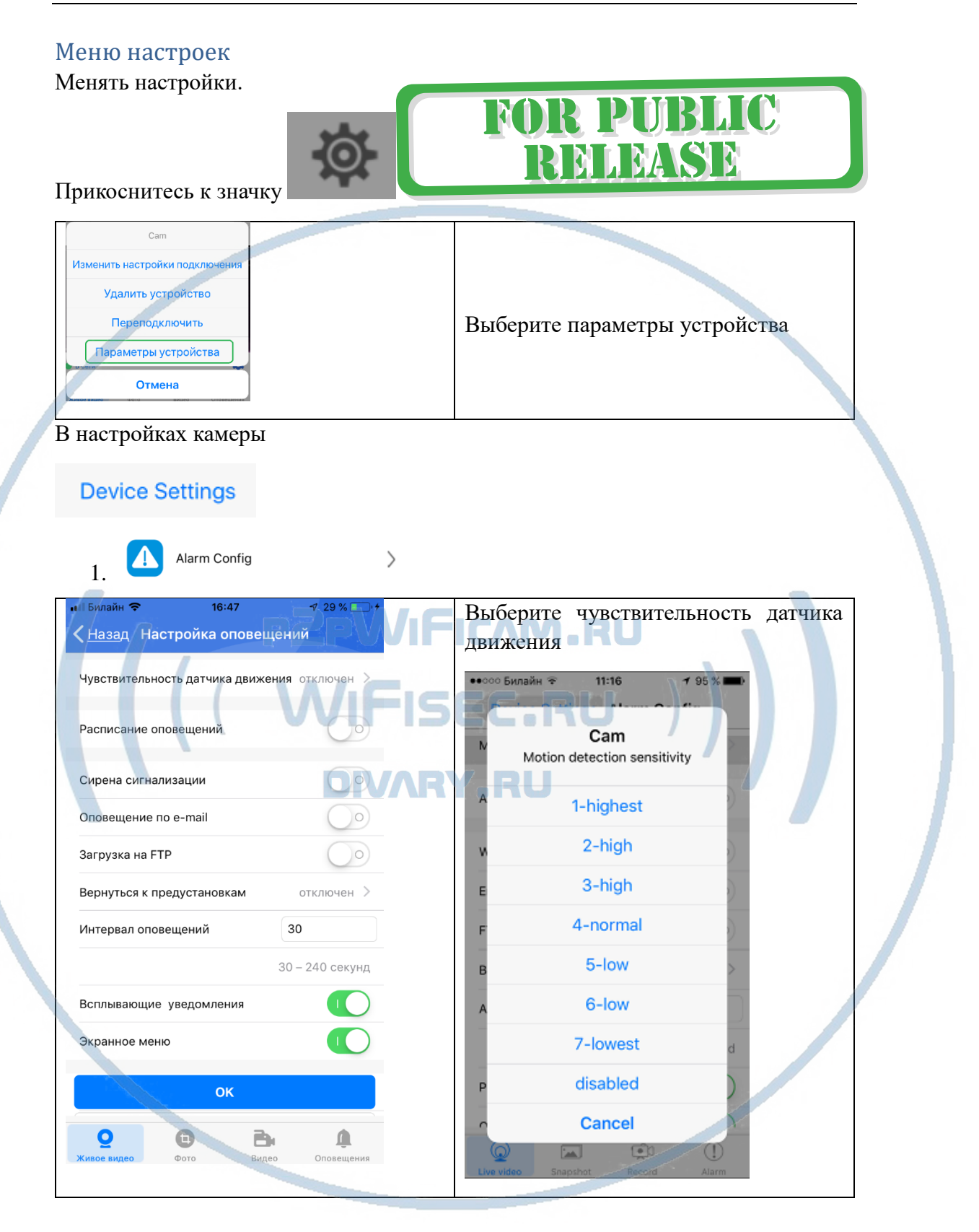

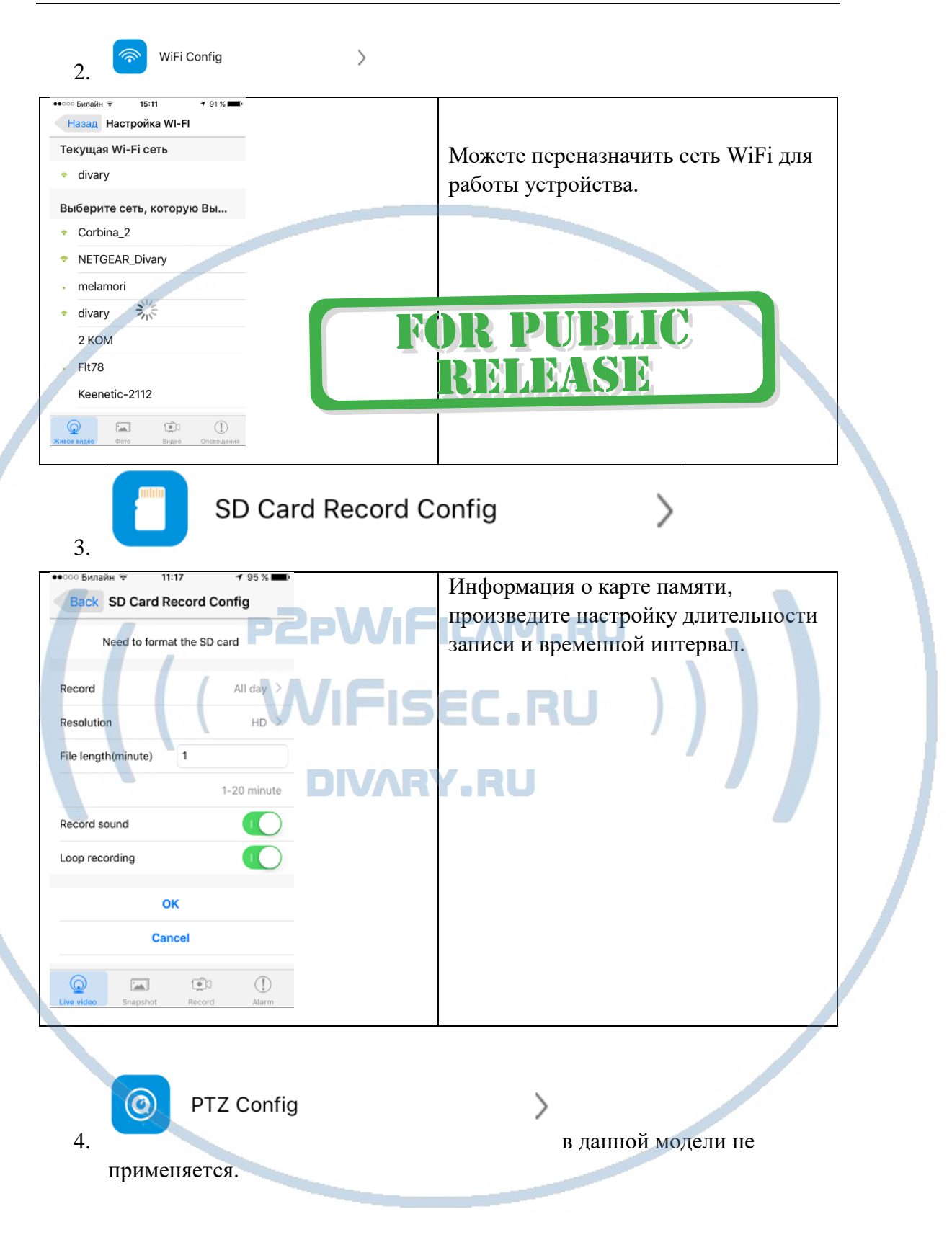

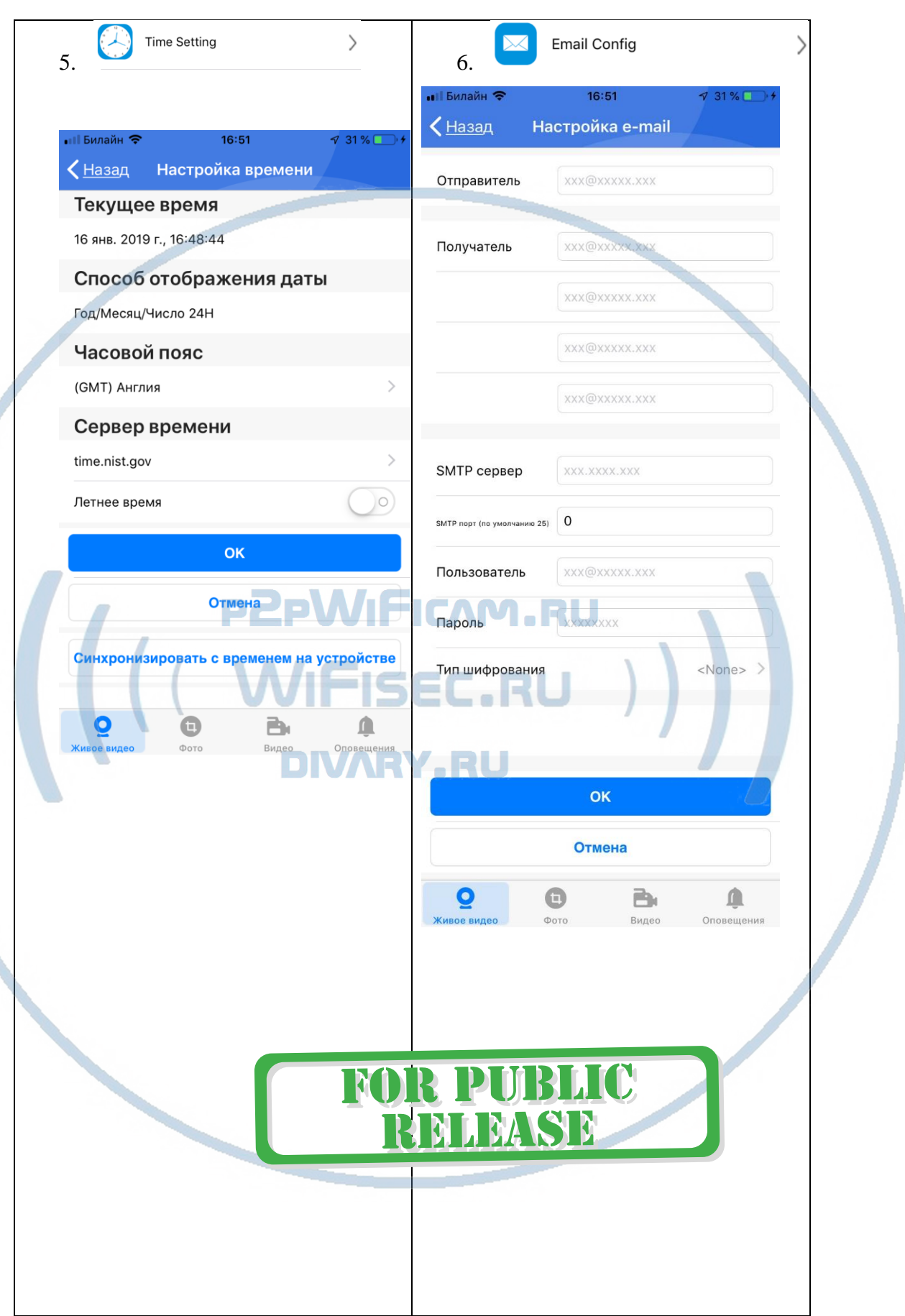

 $\overline{1}$ 

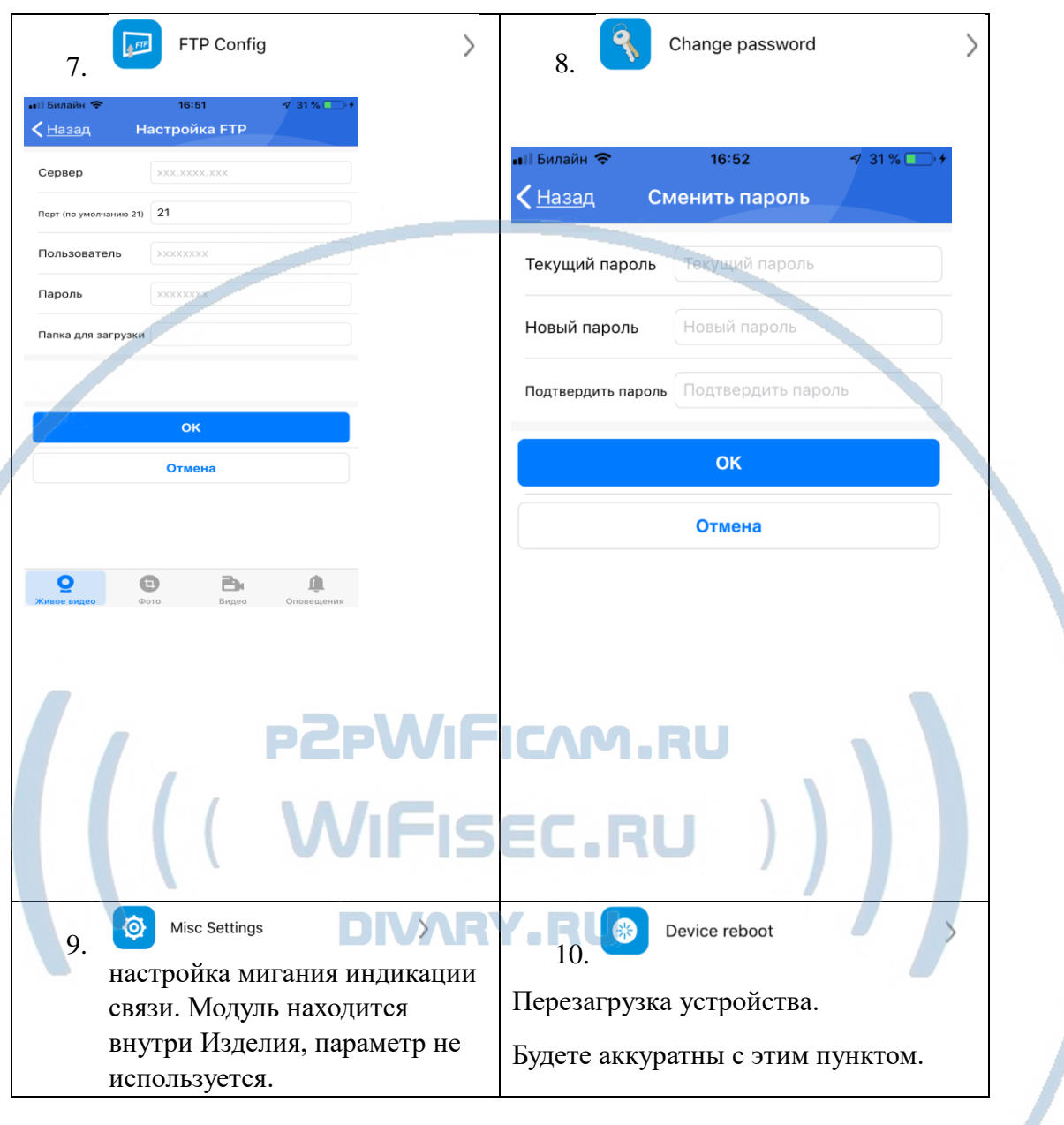

### Нижняя часть меню приложения

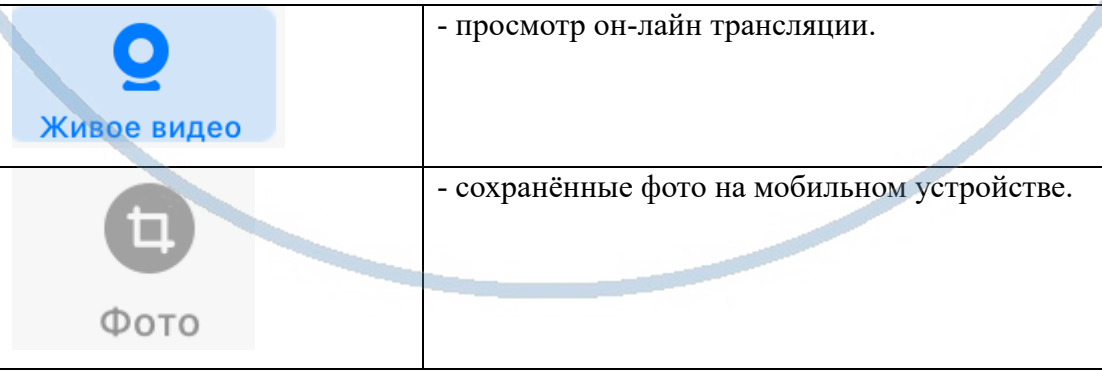

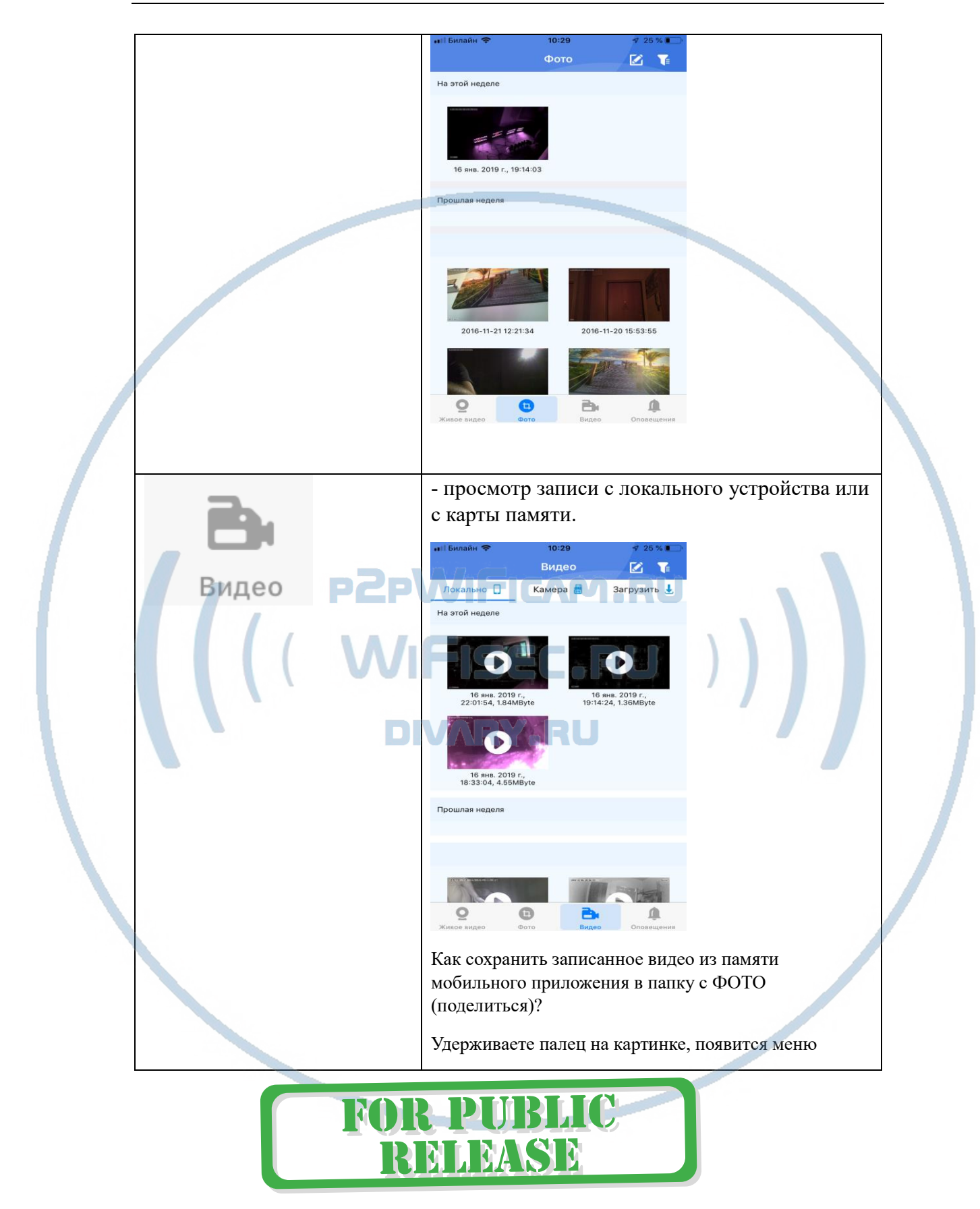

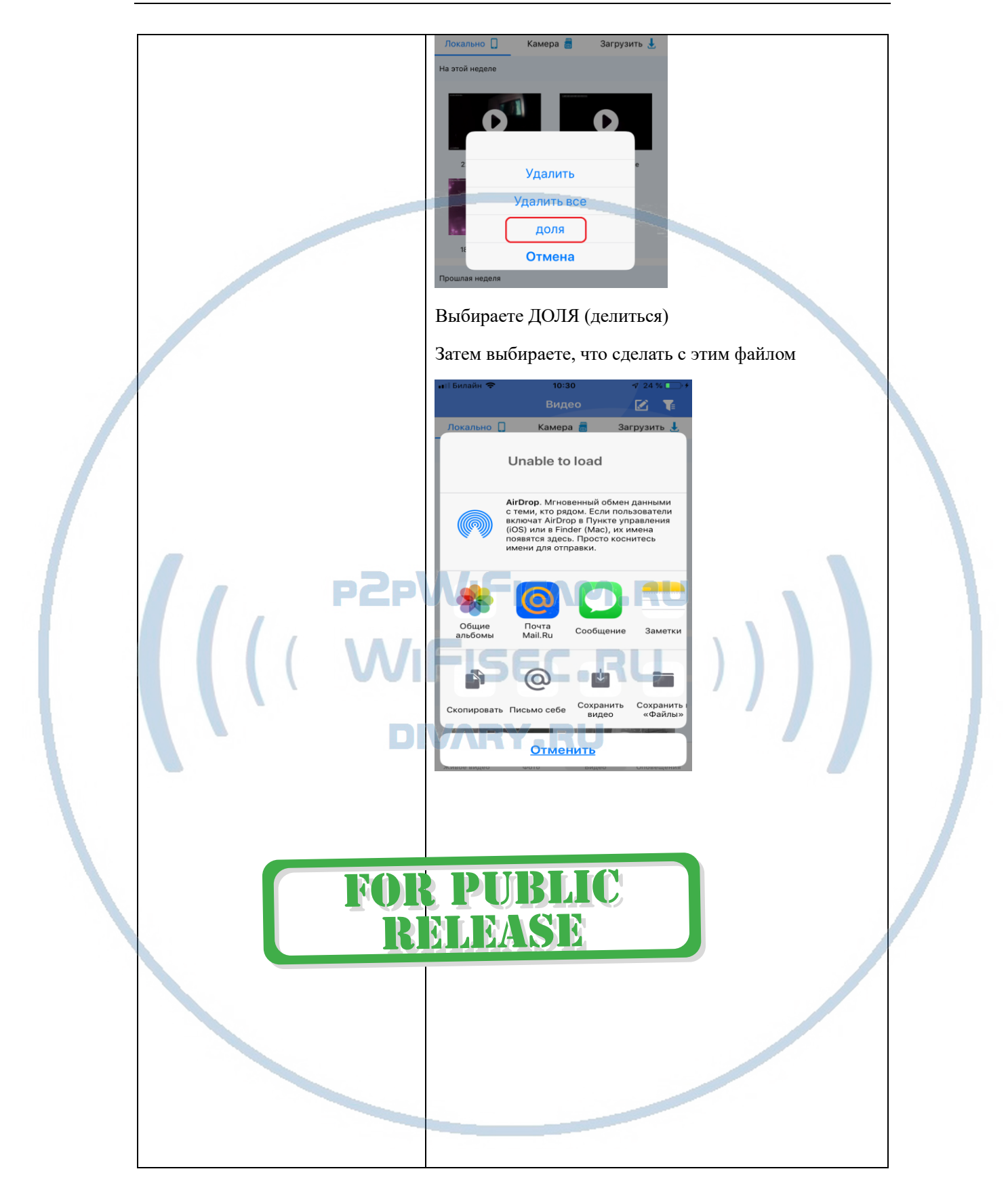

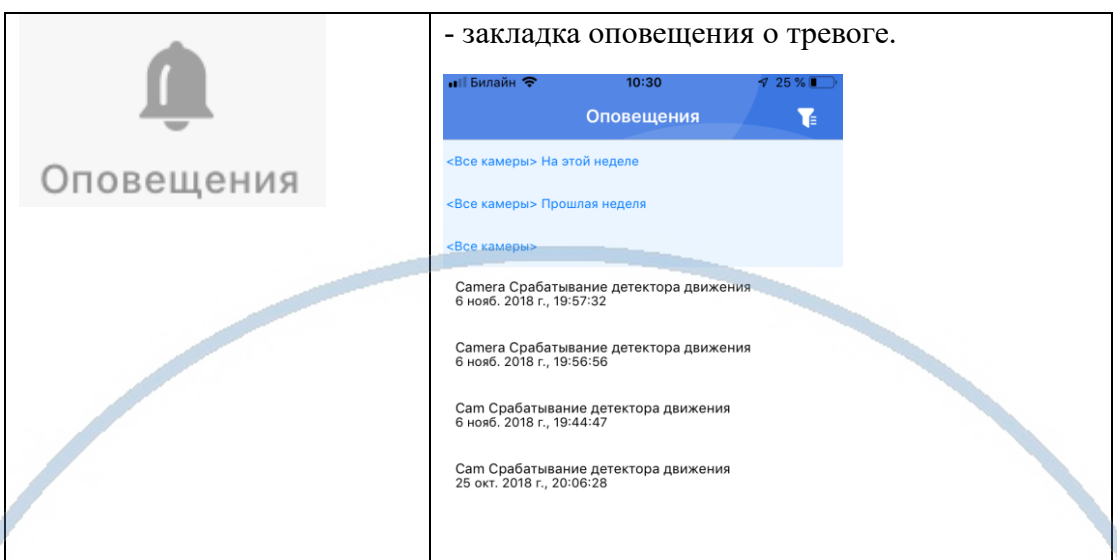

При повторном запуске приложения Pro iCam будет произведено автоматическое соединение/подключение к настроенной камере.

У камеры появился IP адрес в Вашей локальной сети, а это значит, что, имея в сети например IP видеорегистратор, вы можете завести сигнал с этой камеры на него.

Логин по умолчанию admin

Пароль по умолчанию

Порт 80

В комплекте с устройст

Софт IPCMultiView для установки на ПК (Виндоуз).

Для входа в это приложение, Вам необходимо ввести ЛОГИН

Логин по умолчанию admin

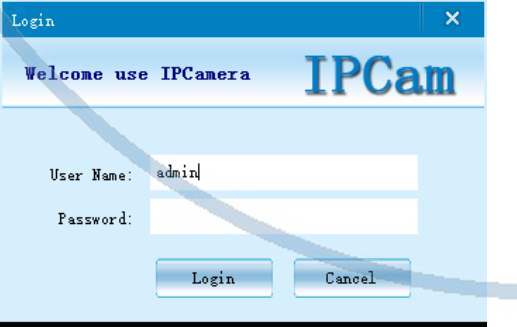

IPCMultiView позволяет смотреть устройство как по локальной сети, так и по протоколу p2p.

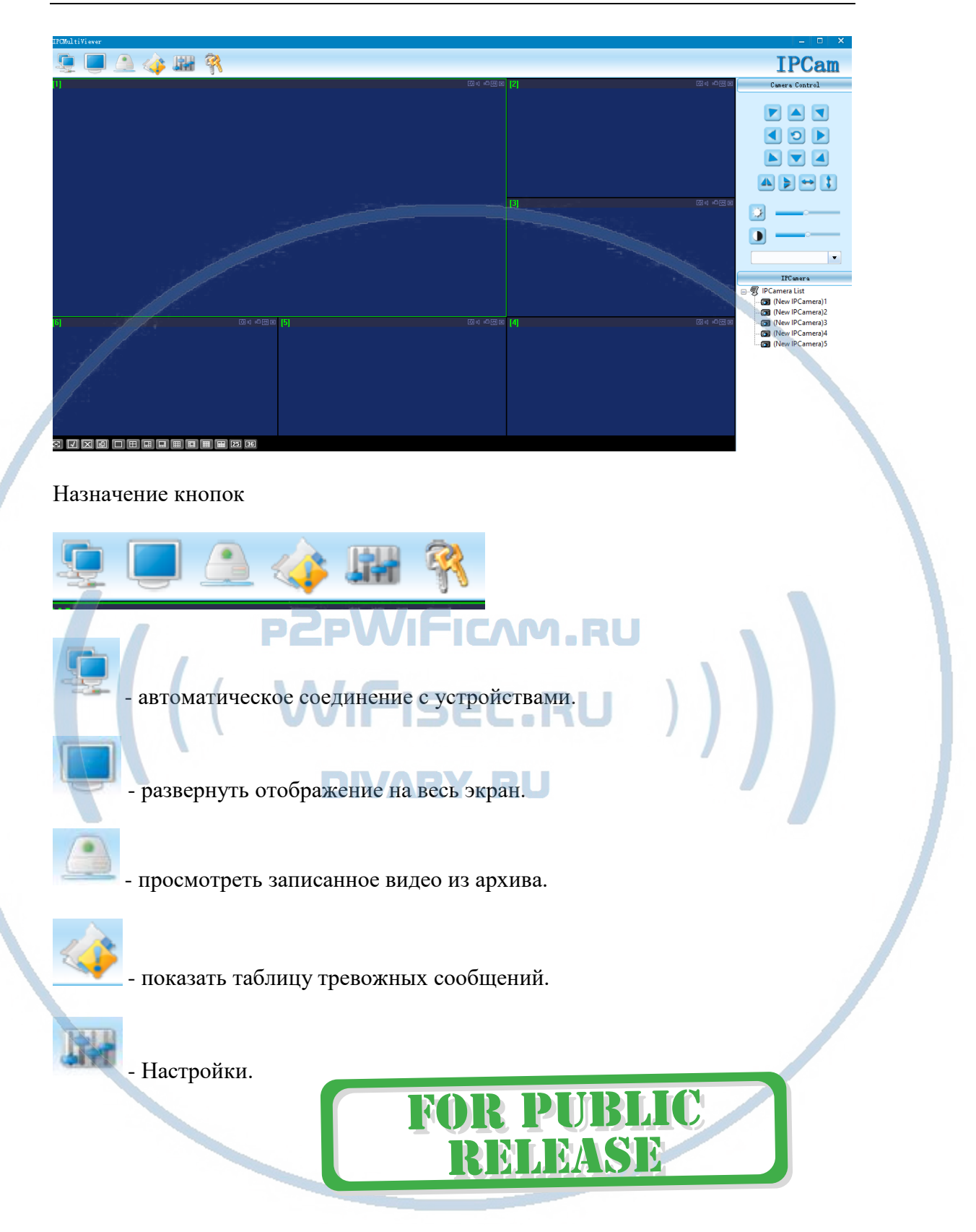

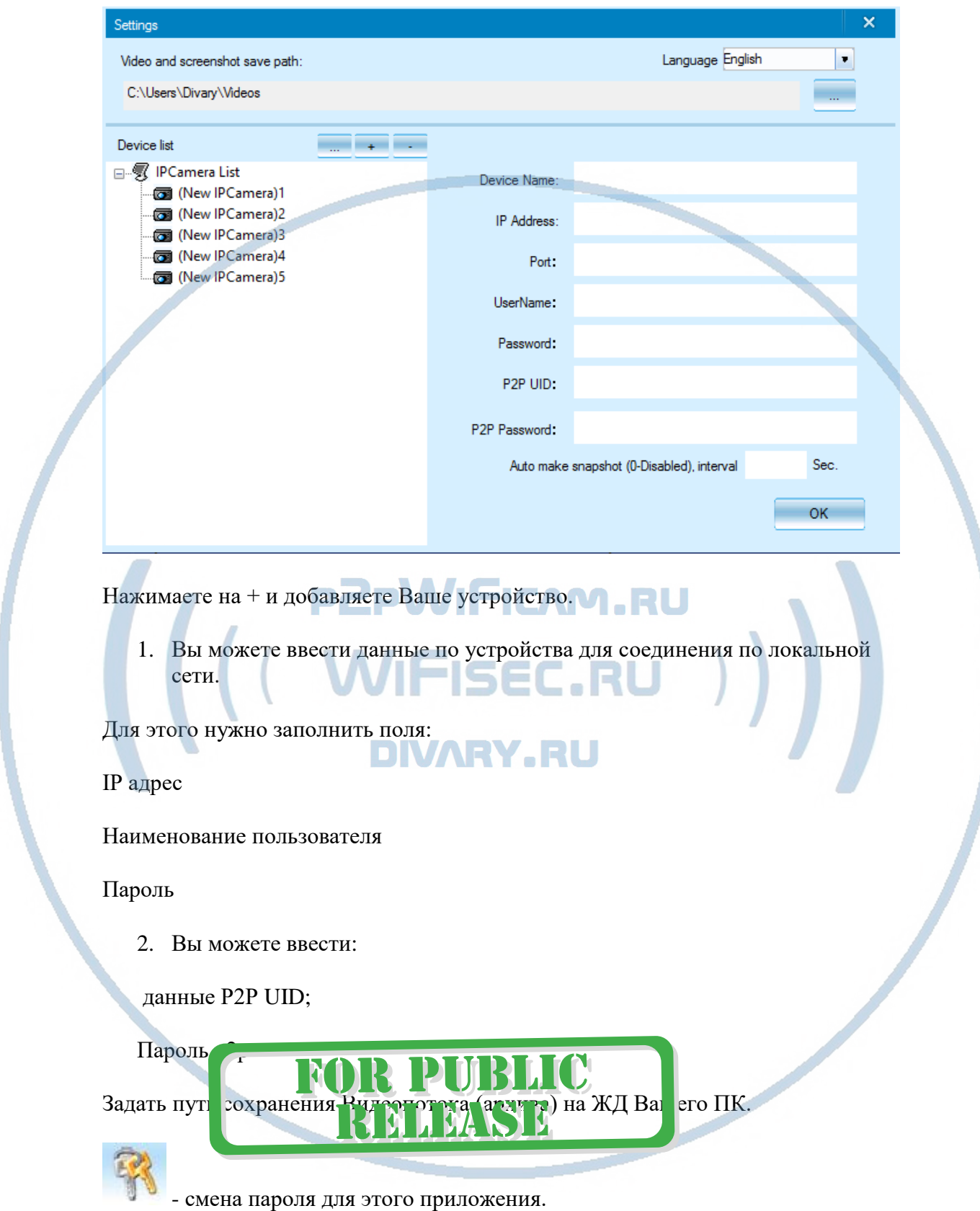

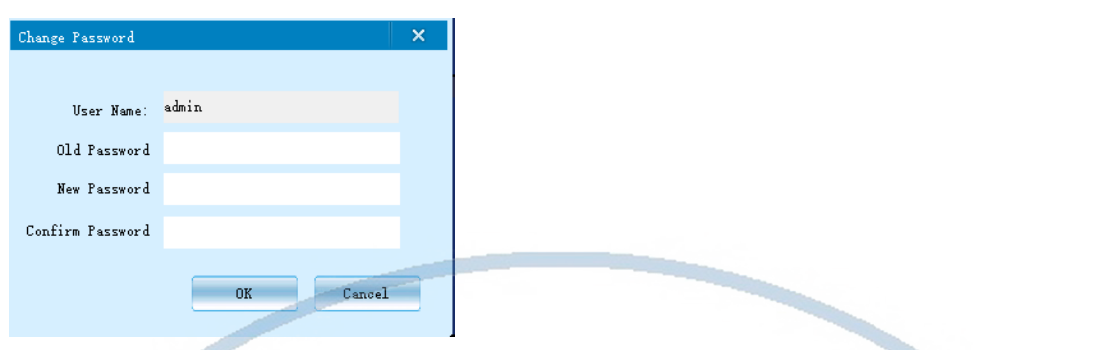

Вы сможете через софт IPCMultiView:

- Слушать звук
- Видеть в реальном времени трансляцию видео.
- Производить запись на ПК (в указанную в настойках папку).

Фактически, это рабочий софт для организации домашней системы видеонаблюдения на Вашем ПК под управлением ОС Windows.

#### Могу ли я посмотреть своё устройство через браузер?

Да, Вам необходимо вставить в поисковую строку браузера IE IP адрес.

Авторизация

Логин – admin

Пароль – нет.

Установите пожалуйста плагин для просмотра живой трансляции. (предлагается при первом подключении к устройству).

**PZPWIFICAM.RU** 

**WIFISEC.RU** 

Быстрая настройка конфигурации камеры завершена.

Наслаждайтесь пользованием.

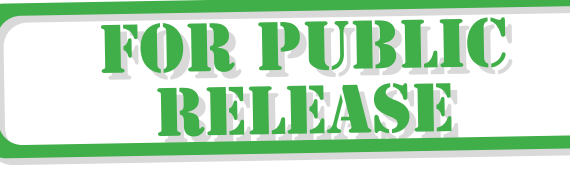

#### Примечание

После выключения тумблера питания часов и его включения, необходимо нажать кнопку включения WiFi модуля (2). Подождать инициализации модуля камеры (до 3 минут). Диод загорится синим цветом – это значит, связь установлена с WiFi сетью.

#### Если что-то пошло не так и камера не работает.

Рядом с кнопкой активации камеры находится дырочка, сверху написано RESET.

Нажмите эту кнопку кончиком скрепки или другим предметом.

Ваша камера возвратиться в заводские установки.

Вы можете повторить настройки как описано выше в этом руководстве.

#### ВАЖНО!

Камера при возвращении в заводские установки сохраняет Ваш пароль.

Без этого пароля вход в пользование устройством невозможен.

Условие штатной работы изделия в WiFi сети

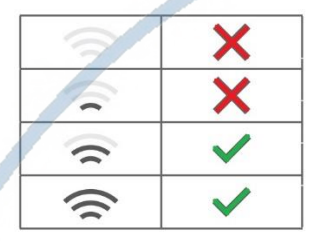

# R PMB MLMSD

#### **Примечание**

После выключения тумблера питания модуля видеокамеры и его включения, необходимо подождать инициализации модуля камеры (до 3 минут).

#### Напоминание!

Устройство снабжено аккумулятором, что позволяет работать без внешнего источника питания в течение 1-2 часов.

**PZPWIFICAM.RU** 

#### Вопросы и ответы

1. Устройство не работает, не видно в сети. Пожалуйста, проверьте доступность Вашей локальной WiFi сети в месте установки устройства. Уровень сигнала и загруженность каналов WiFi точки доступа/ WiFi роутера. 2.SD карта не может сохранять файлы. Карту памяти SD необходимо отформатировать перед первым использованием. 3.Устройство не может быть подключено к сети. Пожалуйста, выберите соответствующий метод подключения по сети WiFi согласно инструкции. 4.Видео на карте памяти не может быть воспроизведено на стандартном проигрывателе. Это связано с разным декодированием файлов на смартфонах. Вы можете выбрать плеер для воспроизведения этих файлов и задать его в настройках для этого типа файлов. 5.Я забыл пароль. Вы можете вернуть устройство в заводские установки. Для этого Вам нужно нажать на кнопку Reset в течение 1-2 секунд, чтобы восстановить заводские настройки. Страничка технической поддержки <https://wifisec.ru/support-wifisec> Сервис р2р не доступен с 09.2019 г. Однако изделие довольно легко интегрировать в локальную сеть по Wi-Fi сети. \*Вам будет доступен просмотр с мобильного устройства по локальной сети через мобильное приложение Pro iCam (для мобильных с ОС

IOS/Android).

\*Доступен просмотр по локальной сети через ВЭБ клиент для браузеров IE/Chrom/Farefox/Яндекс. Доступ к архиву записи и к настройкам изделия.

\*Встроенный видеорегистратор будет выполнять свои штатные функции. Вы можете посмотреть архив записи через мобильное приложение и ВЭБ клиент по локальной сети.

\*Разумеется, будет доступна интеграция на локальный сетевой IP видеорегистратор с поддержкой протокола ONVIF.

Как посмотреть изделие по сервису р2р?

\*Если ваш сетевой IP видеорегистратор имеет свой рабочий сервис р2р, то значит все изделия, которые заведены на IP видеорегистратор будут доступны к просмотру с мобильного устройства по сервису р2р IP видеорегистратора.

#### Меры предосторожности

Использование оборудования: пожалуйста, строго соблюдайте соответствующие государственные законы/законодательство и не используйте оборудование в любых других незаконных целях. Неправомерное использование устройства Вы осуществляете на свой страх и риск.

Обновление программного обеспечения: для достижения лучшей производительности продукта, производитель постоянно делает модернизацию программного обеспечения. Этот продукт разработан для удобного обновления программного обеспечения клиентами. Пожалуйста, обратитесь к местному дистрибьютору за информацией по обновлению программного обеспечения. . e 1 

Рабочая температура: пожалуйста, используйте его при естественной температуре, которая указана в паспорте. Не используйте устройство при экстремальных температурах.

Рабочая влажность: пожалуйста, используйте устройство в условиях влажности окружающей среды, пригодной для жизни человека. Не помещайте продукт в избыточную влажность, поскольку продукт не предназначен для эксплуатации в влажной среде и не обладает защитными характеристиками для этого использования.

# R I DI II R

#### **Советы по установке оборудования WiFi в помещении**

Вы можете получить доступ к камере с помощью беспроводного подключения. Диапазон беспроводного сигнала ограничивается стенами, потолками и другими препятствиями.

Как правило, зона покрытия зависит от шумовых помех, оказываемых строительными материалами, а также радиочастотами в Вашей комнате или офисе. Для максимального увеличения зоны покрытия следуйте нижеперечисленным указаниям:

1. Установка роутера и IP камеры должна осуществляться таким образом, чтобы между ними располагалось минимальное количество стен и потолков. Каждая стена или потолок снижает дальность передачи сигнала на 1-30 метров.

2. Следите за расстоянием между устройствами. Стена в 0,5 м (1,5 фт.) с углом 45. градусов является эквивалентной стене толщиной 1 метр. При угле 2 градуса толщина стены становится эквивалентной 4 метрам. Обеспечьте более интенсивную передачу сигнала путем недопущения присутствия препятствий, расположенных под углом к прямой между роутером и камерой.

3. Строительные материалы также оказывают воздействие Ha качество передаваемого сигнала. Металлические двери и алюминиевые структуры снижают интенсивность сигнала.

4. IP камера и роутер должны располагаться вдали от электрических устройств и бытовой техники, являющихся источником радиочастот.

5. Беспроводные телефоны с частотой 2,4ГГЦ и другое оборудование, являющееся источником радиосигналов (к примеру, микроволновые печи), могут оказывать негативное влияние на уровень сигнала, а также приводить к его полному пропаданию.

Полезное: если в радиусе установки камеры работает больше 3-х доступных сетей Wi-Fi (актуально для многоквартирных домов и офисов), рекомендуем в настройках вашего роутера проверить, на каких каналах Wi-Fi работают соседние сети, и изменить канал вашего роутера на не занятый соседними роутерами. Это позволит повысить стабильность работы устройств, подключенных к вашей сети.

# R PUBLIC RELEASE